# **EPA Region 2 Superset Conversion Tool**

The purpose of this document is to provide instruction and guidance on how to process EDD submittals that have been validated by the CLP group. The output from the CLP DAT Editor is in a single file EDD called a superset spreadsheet. The superset files combine the EPAR2SMP, EPAR2TRSQC and EPAR2BAT sections of the EPA Region 2 format into one file or one EDD superset.

The superset files are hard to manually manipulate into the EPA Region 2 three files format. A conversion tool has been added to the EPA Region 2 format which will load a superset single file EDD into the EPA Region 2 three files format in EQuIS Data Processor (EDP). All files run through the DAT Editor after October 2009 will be in an Excel spreadsheet which can be translated using the procedure described below. If you have files prior to this date, please review the section on historical DAT Editor files.

The EQuIS Data Processor (EDP) can be downloaded from this link: http://www.earthsoft.com/wordpress/products/edp/edp-format-for-epar2/

This tool has limitations which are explained in this document. Many of the limitations can only be resolved by the data provider. The tool does not fix or change data. This document outlines where there may be issues with the data that will need to be reviewed by the data provider.

# **Data Provider:**

When Data Providers receive a Superset EDD file from the CLP lab it should be an Excel spreadsheet. Open the Excel spreadsheet, the number of rows in the spreadsheet should equal the number of rows in the EPAR2TRSQC section once the EDD has been loaded into EDP (minus the header row). Data Provider has to put a "#" sign to indicate the first row is the header row.

Before reviewing the EDD data, please modify the file name by adding "clp" in front of the file extension. For example, if the EDD file has the file name of "**G3784.EDD02041.B3F76.xls**", data provider has to add "clp" in front of the file extension as part of the file name, so the file name will be changed to "**G3784.EDD02041.B3F76.clp.xls**".

EQuIS provided a video instruction on converting CLP EDD files into EPAR2 format, this video can be viewed from this link: http://www.screencast.com/t/NzI1OWRhNzAt

# **Recommended Review**

Scroll down through the EDD and review the values in the sys\_sample\_code column. Make a note of the following:

- Some laboratory QC samples may not have a populated sys\_sample\_code
- Laboratory Control Samples (LCS) do not have a unique sys\_sample\_code

• The sys\_loc\_code column is null.

The EPA Region 2 format requires a sys\_sample\_code and it must be unique.

### **Populating Null or Blank sys\_sample\_codes**

The CLP conversion tool will populate a null or blank sys sample code by concatenating the values in the sample\_name, sample\_date and sample\_matrix\_code columns. For the majority of the laboratory QC rows these 3 fields are enough to create a unique sys\_sample\_code. However, it is important to review these concatenated values.

### **Creating Unique sys\_sample\_codes**

The CLP laboratory deliverable does not contain a unique value for Laboratory Control Samples (LCS). Typically the sys\_sample\_code will be populated with the value, "LCS". The conversion tool attempts to make this value unique by concatenating the same fields as with the null or blank sys\_sample\_code (sample\_name, sample\_date and sample matrix code).

The values that were originally submitted in the Station\_ID column are mapped to the sys\_sample\_code column in the Superset EDD.

### **1. Data Provider:**

 The Data Provider has to provide the name and the code of the company that requested the laboratory analysis and is responsible for reporting the results to EPAR2.

**2. Test batch ID:** For CLP data, the Data Provider has to report the "Test Batch" ID". The "Test Batch ID" is a unique identifier for all lab batches. Please provider this identifier for any "Test Batch Type" including "Prep", "Analysis" and "Leach".

### **3. Interpreted\_qualifiers: Data Provider has to check the following three conditions:**

- 1. If both the "Lab\_qualifiers" and "Validator\_qualifiers" is populated, the "Validator\_qualifiers" should be listed as the final Interpreted\_qualifier and should be copied to the "Interpreted\_qualifier" column
- 2. If only the "Validator\_qualifiers" is populated, use "Validator\_qualifiers" as the value in the interpreted\_qualifier column.

3. If only the "Lab\_qualifier" is populated, the Data Provider has to look at the description in the "Lab\_qualifier", and compare the EPA Region 2 description of the same qualifier. If the description does not match, they need to find the qualifier description and code that closely matches their description of

| Lab qualifiers |  | Validator qualifiers   Interpreted qualifiers |
|----------------|--|-----------------------------------------------|
|                |  |                                               |
|                |  |                                               |

Example for  $#1$ .

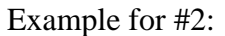

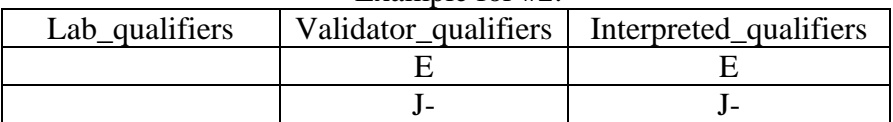

### Example for #3:

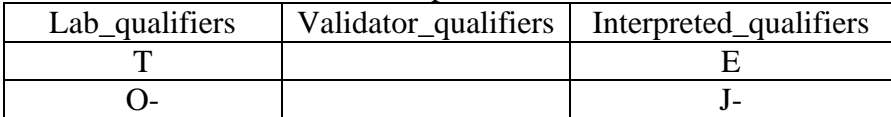

Description of Example #3:

In this example, the Data Provider has to check the description of T, and if the description of T is closely matched with R2 description in the qualifier column, the Data Provider has to use the code from R2 that has the same or closely match description. In this case, we put "E" to the "Interpreted\_qualifier" column because it has the same description as R2. Similar to "Lab qualifiers" = "O-", the description from the lab for "O-" is estimated on the low side, which is the same as the description in R2 but the standard code for R2 is "J-", so we put "J-" to the "Interpreted\_qualifiers" column.

# **4. Cas Number (Cas\_rn):**

Data Provider has to use the chemical name and cas number that are in the Valid Values Reference Table, if any cas number or Chemical Name are not in the Table, please provide the valid values and make a request to EPA Region 2 that they add the values to the valid values list.

# **5. Check EDD**

 For the CLP Superset data, the data provider is responsible to know the EPA Region 2 EDD format, and review the valid values reference table and documentation in order to understand how to prepare the dataset. Each EDD has to go through EQuIS EDP to check for errors (EQuIS EDP can be downloaded from EPA Region 2 EDD web site). The following are an example of the errors that the Data Provider has to modify:

- 1) data\_provider: please provide the code of the data provider, codes can be found in the Valid Values Reference Table A-23.
- 2) sample\_matrix\_code: Please use the codes in the Valid Values Reference Table A-1 Matrix
- 3) sys\_loc\_code: Please provide the location data, including the location code for each normal environmental sample. (Please check the "Comprehensive EDD Specification Manual" in order to prepare the Data Provider, Site, and Location files.)
- 4) chain\_of\_custody: Please modify the chain of custody column if it exceeds the field length. This field allows 40 characters. (For definition, please check the format documentation)
- 5) sampling\_company\_code: This field is required in the EPA Region 2 format and is not provided in the CLP DAT EDD's. Please populate this column, provide a code that does not exceed 10 characters.
- 6) lab\_matrix\_code: Please use the codes in the Valid Values Reference Table A-1 Matrix
- 7) Preservative: Please check the Valid Values Reference Table A-27
- 8) Interpreted\_qualifiers: please check the Valid Values Reference Table A-10 for valid values, and description of the Interpreted Qualifiers from the above.
- 9) Test\_type: please check the Valid Values Reference Table A-25
- 10) Test\_batch\_id: Please read the description of Test\_Batch\_ID from the above.

### **6. Sign and Submit**

After data files have been loaded and all of the errors have been resolved, the Sign and Submit tool can be used to facilitate submittal of data to EQuIS Enterprise EDP. The Sign and Submit tool packages the data files with the correct naming convention which allows easy submittal of data packages. This feature requires a user name and password that may be obtained from the EQuIS Database Administrator. The instructions for using the Sign and Submit can be summarized in the following steps (Detailed instructions can be found on the EPA Region2 EDD web page):

1. Select Sign and Submit from the Application Menu

2. Enter your User Name and Password as well as the Program code that applies to the data package being submitted. The Registry ID will be automatically populated based on the selected Program Code.

3. Click the Submit button

4. You will be prompted for the location where you would like to save the file. The Sign and Submit feature will name the file correctly and save to a zipped file with the current date, a period, Registry ID, a period, and the Format file name used to create the EDDs.

(Example file name: ' **20100205.RegID123.EPARegion2EDD.zip**')

5. Select Save

6. Click 'OK' when the "EDD Signed and Saved" Verification Window comes up.

7. For each file, except the base map file, the name of the files are named after the section that was populated and have the extension of "csv" if the file was saved as a comma-delimited file or "txt" if the file was saved as a tab-delimited. For example if we made a package of the 3 sections populated by this CLP translation the zip would contain 4 files, EPAR2SMP\_v2.csv, EPAR2TRSQC\_v2.csv and EPAR2BAT\_v2.csv An additional user file is included (\*.usr) as the forth file. The Sign and Submit process packages or zips the files, the zipped package must be named using the file name as the site name, followed by the submittal date of the EDD with the format for the date being YYYYMMDD. The second part of the file name is the 12-character alphanumeric EPA ID for the facility under investigation. The third part of the file name refers to the EDD file format for the file being submitted. For more information on the user file refer to the Comprehensive manual.

#### **Historical DAT Editor Files**

If you have files that were created by the DAT Editor prior to October 2009 you can still process these files with the translation tool in the EPA Region 2 format with some minor modifications.

Review the file you have received. If it is not an Excel file, load it into Excel and save as an Excel spreadsheet. Review the column order and headers. It is important to use the same order and headers as defined below in Table A. Once the order and headers have been modified, follow the instructions above to process the file.

If there are any questions regarding the EDD, please send email to EPA Region 2 Region2\_equisedd@epa.gov

#### **Table A**

Assumes the valid values and field definitions are consistent with the EPA Region 2 format unless noted.  $X =$  indicates fields where no data will be provided in CLP DAT file, field will remain null.

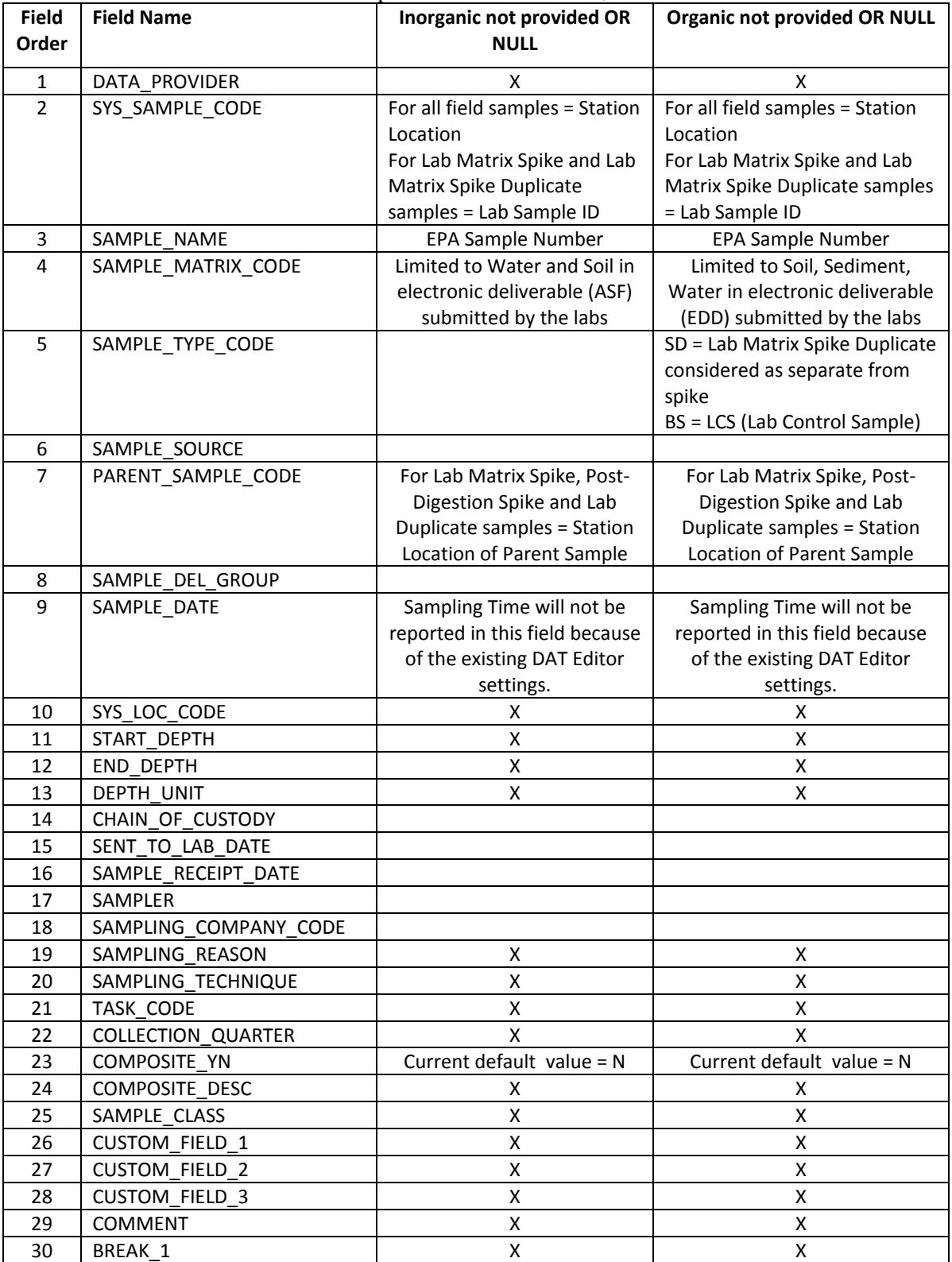

 $\overline{\phantom{a}}$ 

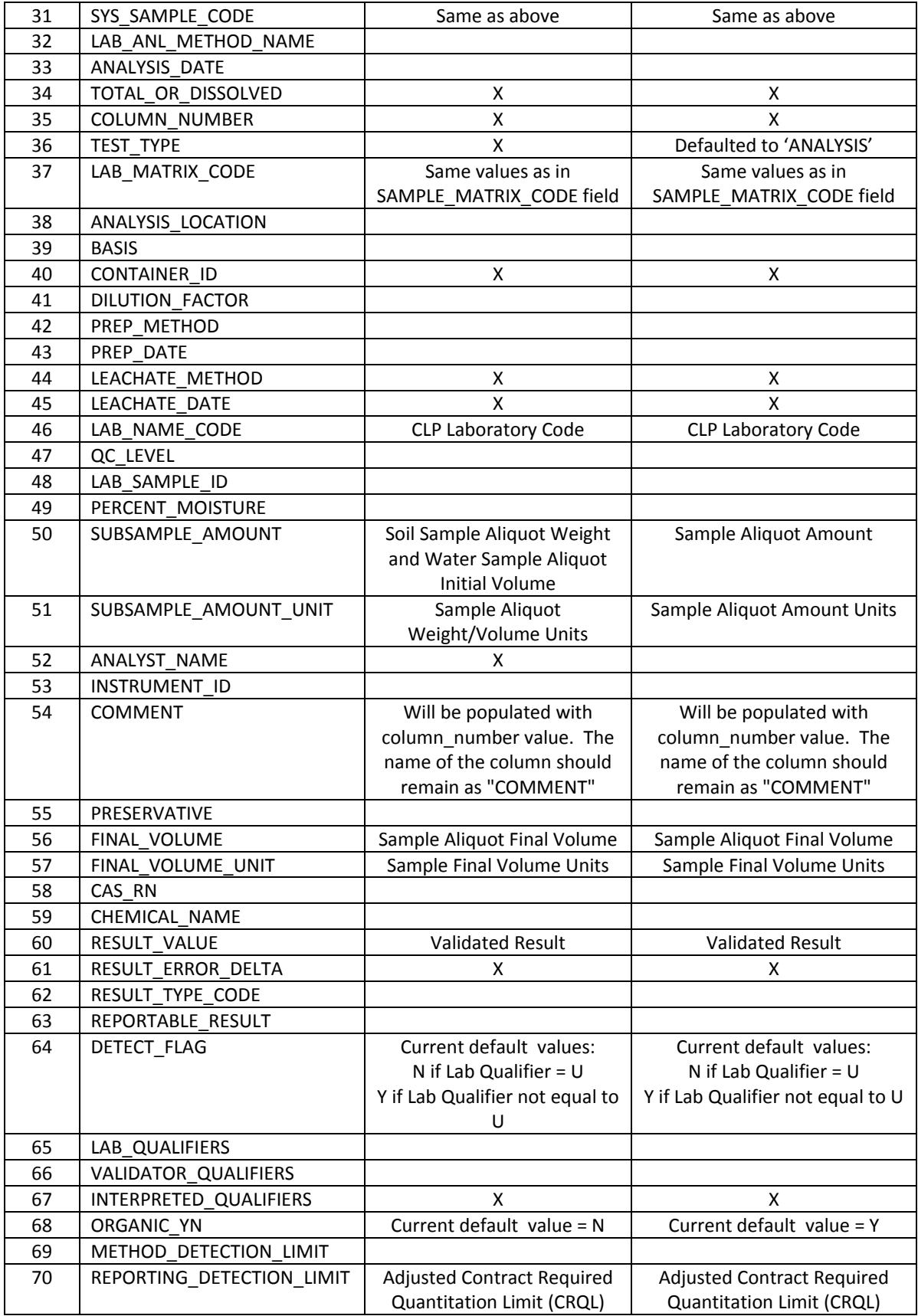

 $\overline{\phantom{a}}$ 

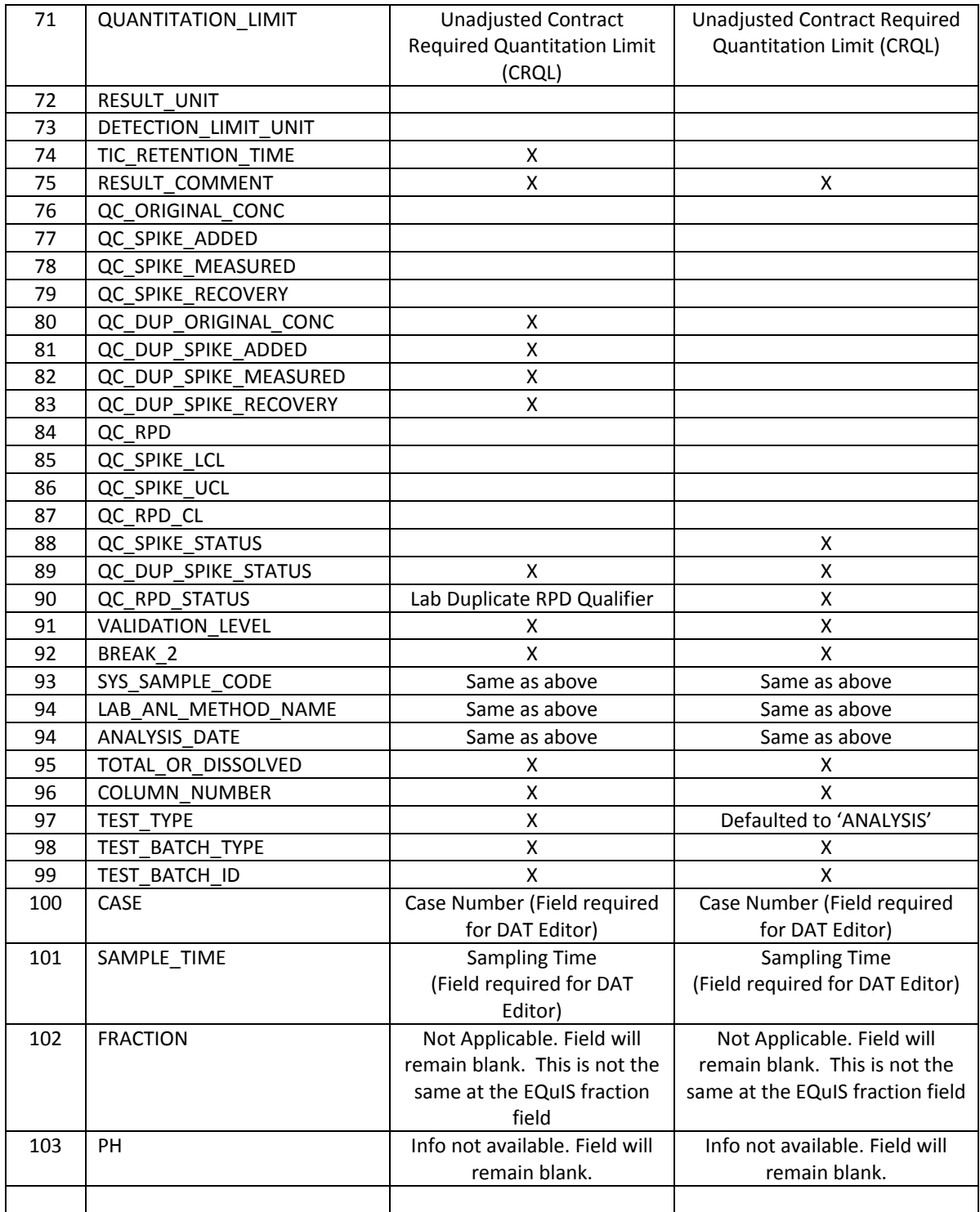

 $\overline{\phantom{a}}$